# **Appium Studio for Eclipse - Build your first test**

The section below explains step by step procedure to develop an automated test case again Experitest Cloud Platform.

### **Open a device**

In the '**Cloud Devices**' view select an Android device and click on the '**Open**' button.

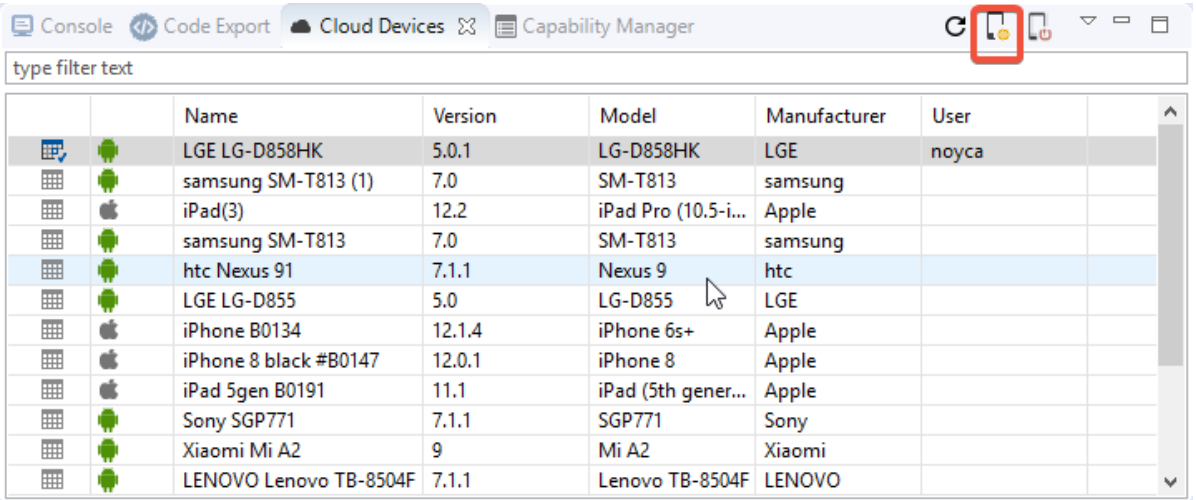

### **Install and launch your application**

In the '**Applications**' view click on '**Install**'. Then click on '**Launch**'.

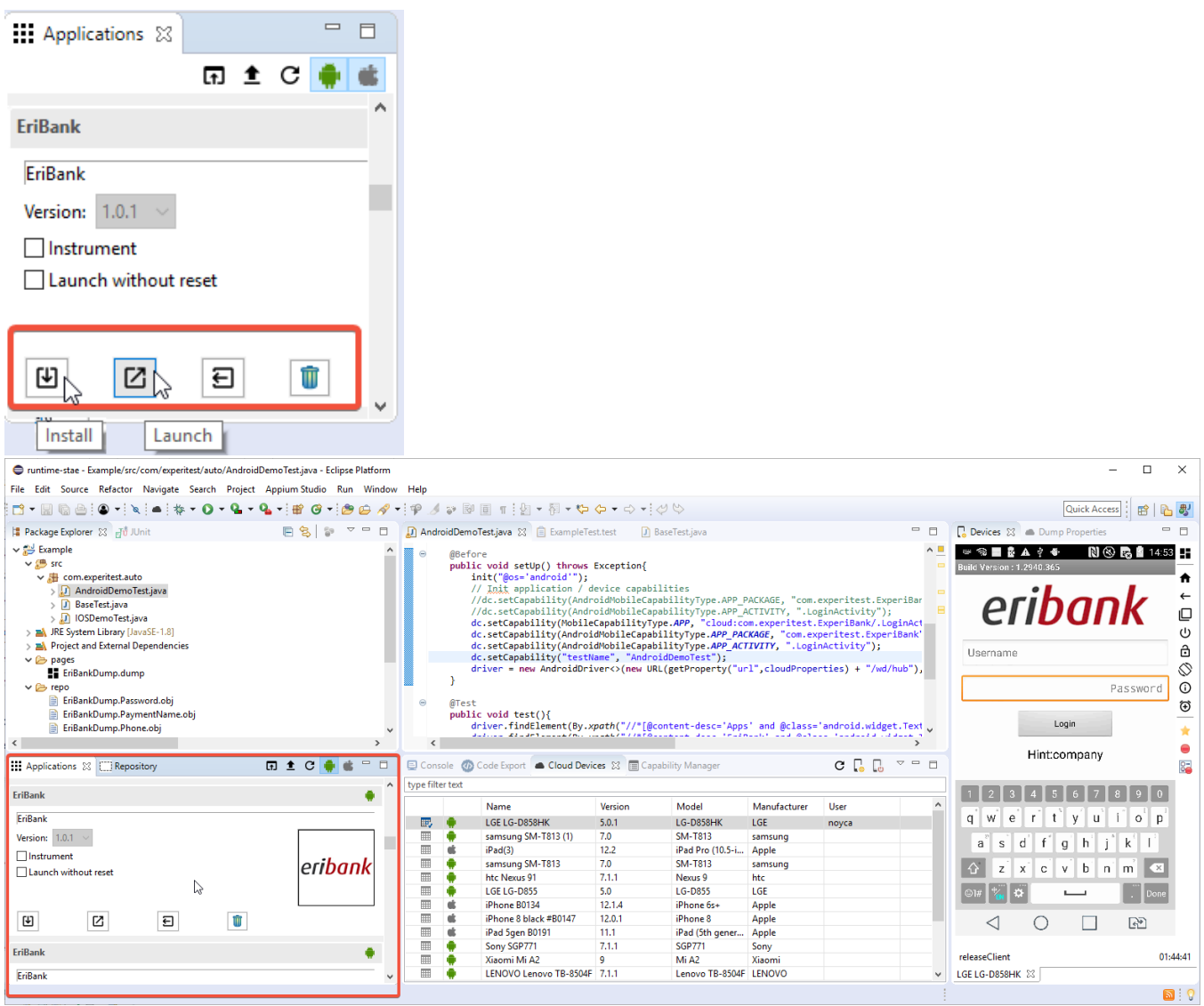

The '**Console**' view will show you a successful notification for both operations.

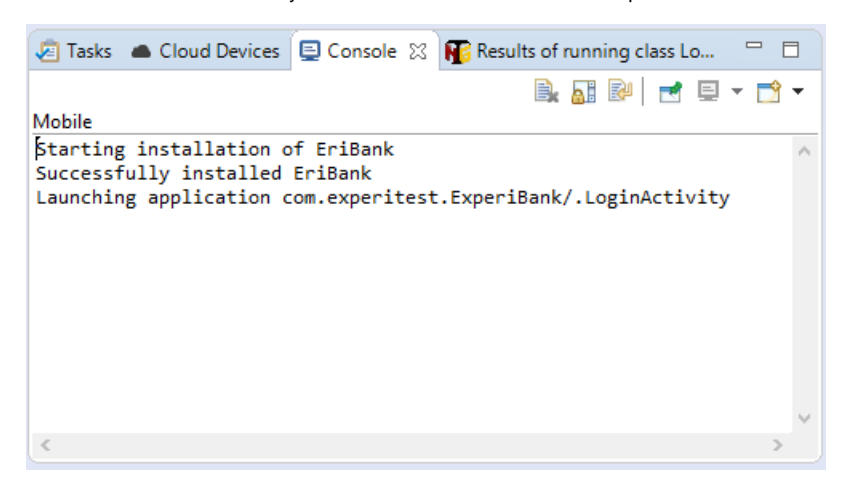

#### **Application information to the Appium capabilities setup**

The easiest way to add both the install and launch capabilities. Select the application section title in the 'Applications' view and drag it to the code area.

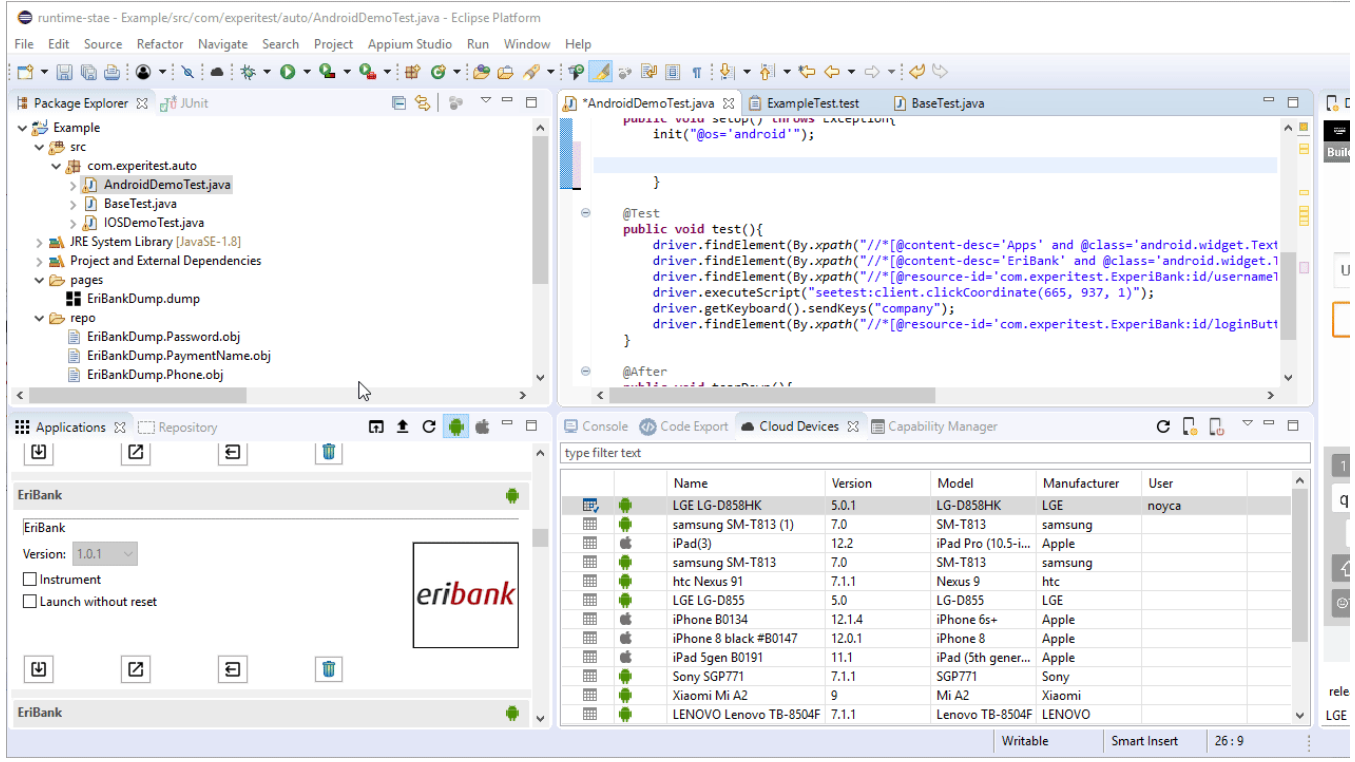

## **Write your test logic**

Following section describes one of the many ways a test logic can be written.

Click on the 'Dump UI' icon ( $\blacksquare$ ) right to the **device reflection**.

Provide the page name (in this case 'login') and click 'OK'.

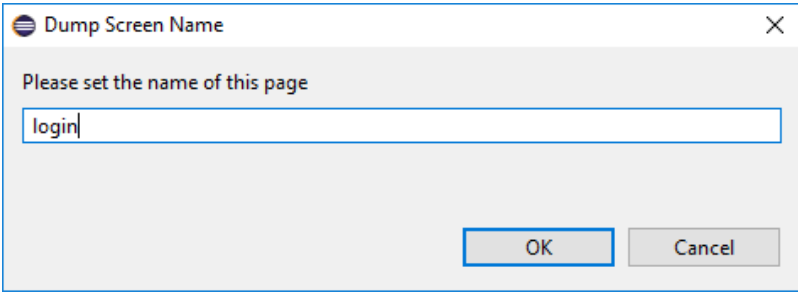

A '**dump**' file is created and is open by the editor.

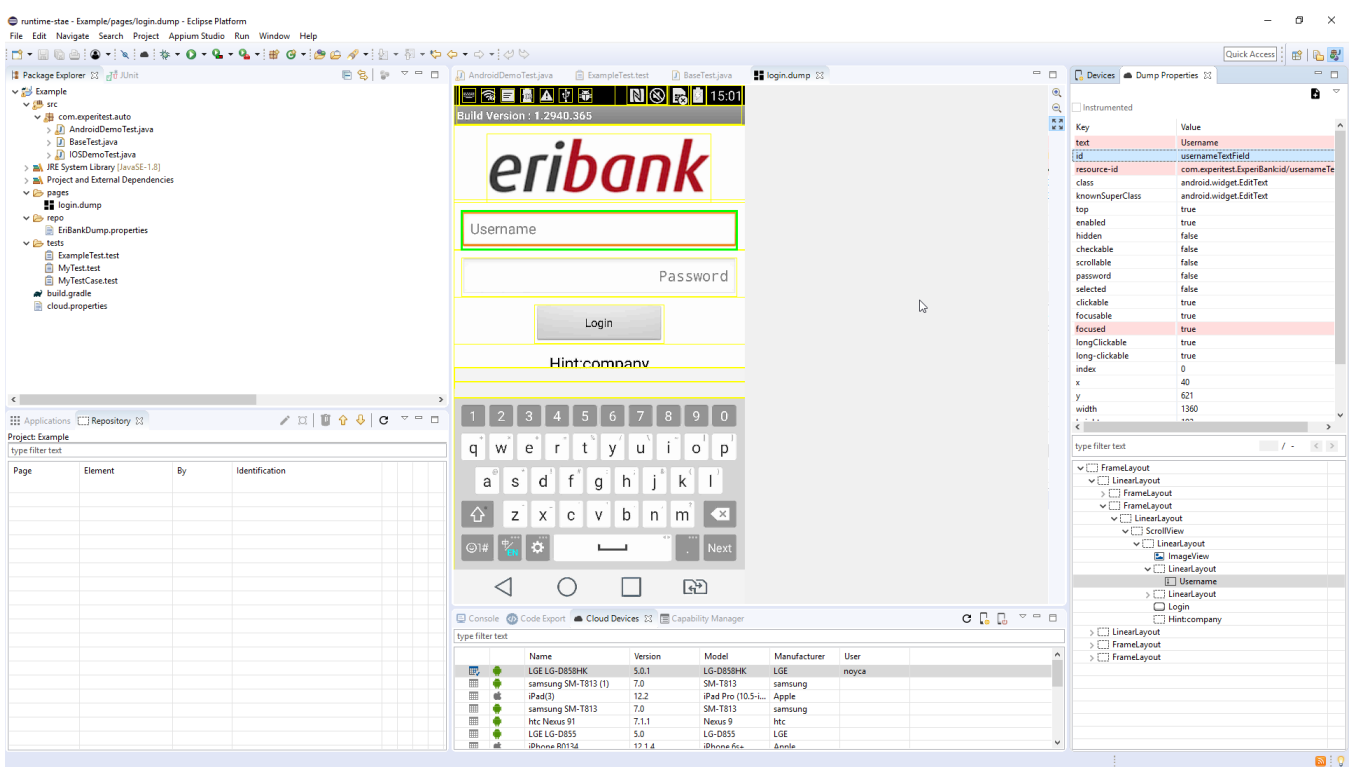

**Select the element** you would like to interact with (Example: 'Username' text field).

In the '**Dump Properties**' view, you will see all of the properties of the element.

The lines that are colored in pink are properties that are unique to that page. Using those lines to identify the elements will assure unique identification.

**Select the property** (or properties) you would like to use to **identify the element**.

Then click on '**Add to Repository'** icon (

0

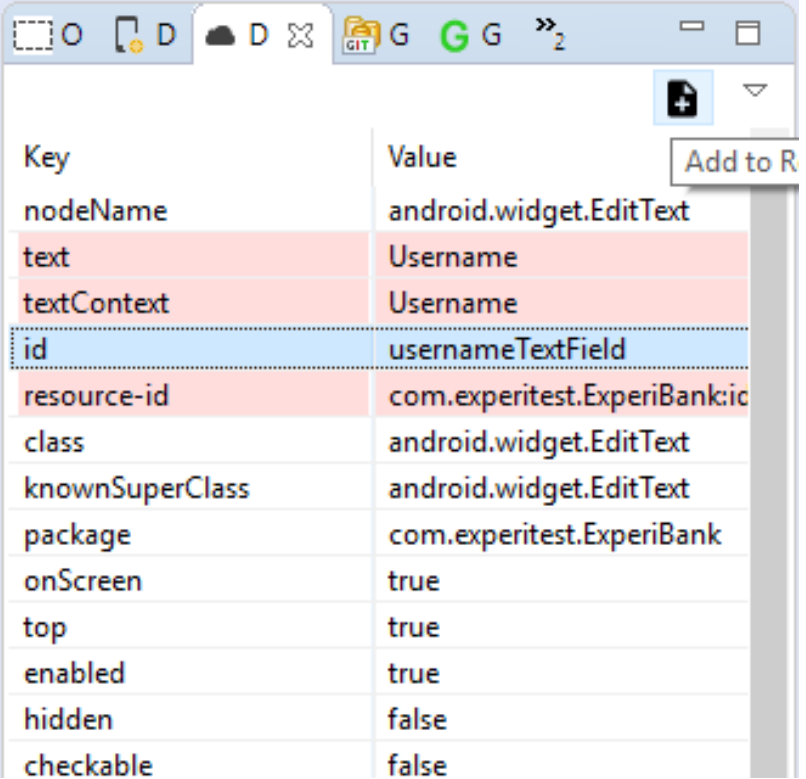

**Approve the name of elements** in the repository. The element name is a compound of the page name and the element name separated by a dot ('.').

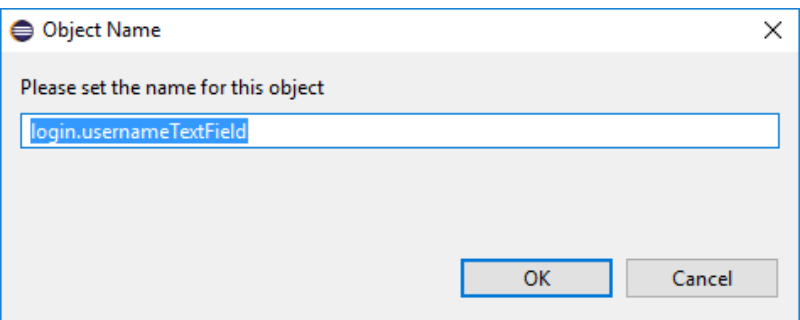

Once the element is approved it will be added to the repository (see the 'Repository' view).

Add all the 'interesting' elements on the page to the repository.

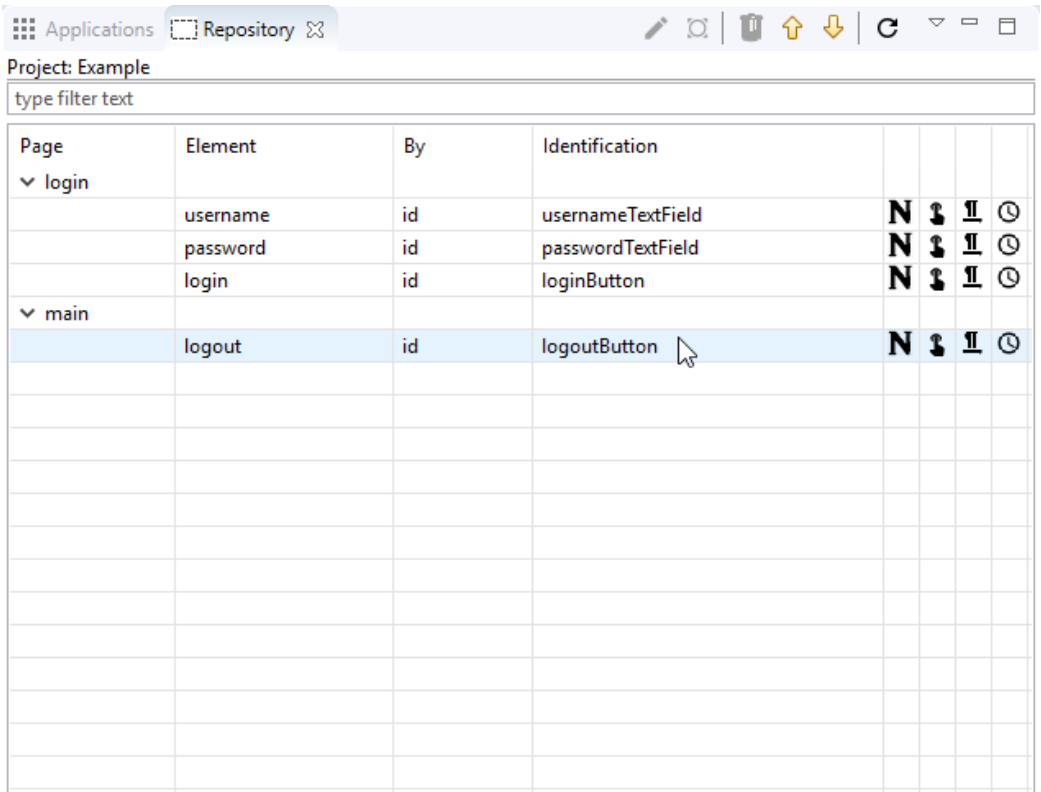

#### **Build your test flow**

Drag and drop the element into your test code.

 $\blacksquare$  - dragging the 'Finger' icon will add a 'click' command.

 $\prod$  - dragging the 'Text' icon will add a 'sendText' command.

In this case, I have used the 'Text' icon for both the username and the password elements, then I have used the 'Finger' icon for clicking on the login button.

```
@Test
public void test(){
       driver.findElement(in.Repo.obj("login.usernameTextField")).sendKeys("");
       driver.findElement(in.Repo.obj("login.passwordTextField")).sendKeys("");<br>driver.findElement(in.Repo.obj("login.passwordTextField")).sendKeys("");<br>driver.findElement(in.Repo.obj("login.loginButton")).click();
ł
```
To finalize the 'sendKeys' commands you need to provide the text need to be sent to the text field.

```
@Test
public void test(){
     driver.findElement(in.Repo.obj("login.usernameTextField")).sendKeys("company");<br>driver.findElement(in.Repo.obj("login.passwordTextField")).sendKeys("company");
      driver.findElement(in.Repo.obj("login.loginButton")).click();
ł
```
#### **Run and verify your test code**

In the '**Devices**' view click on the '**Overwrite capabilities**' icon ( ).

Clicking the '**Overwrite capabilities**' option will cause the execution of any test to be directed to this device (regardless of the device query capability), as well as ignoring the install and launch capability.

This way it is very easy to debug your test code without the need to reinstall the application every time.

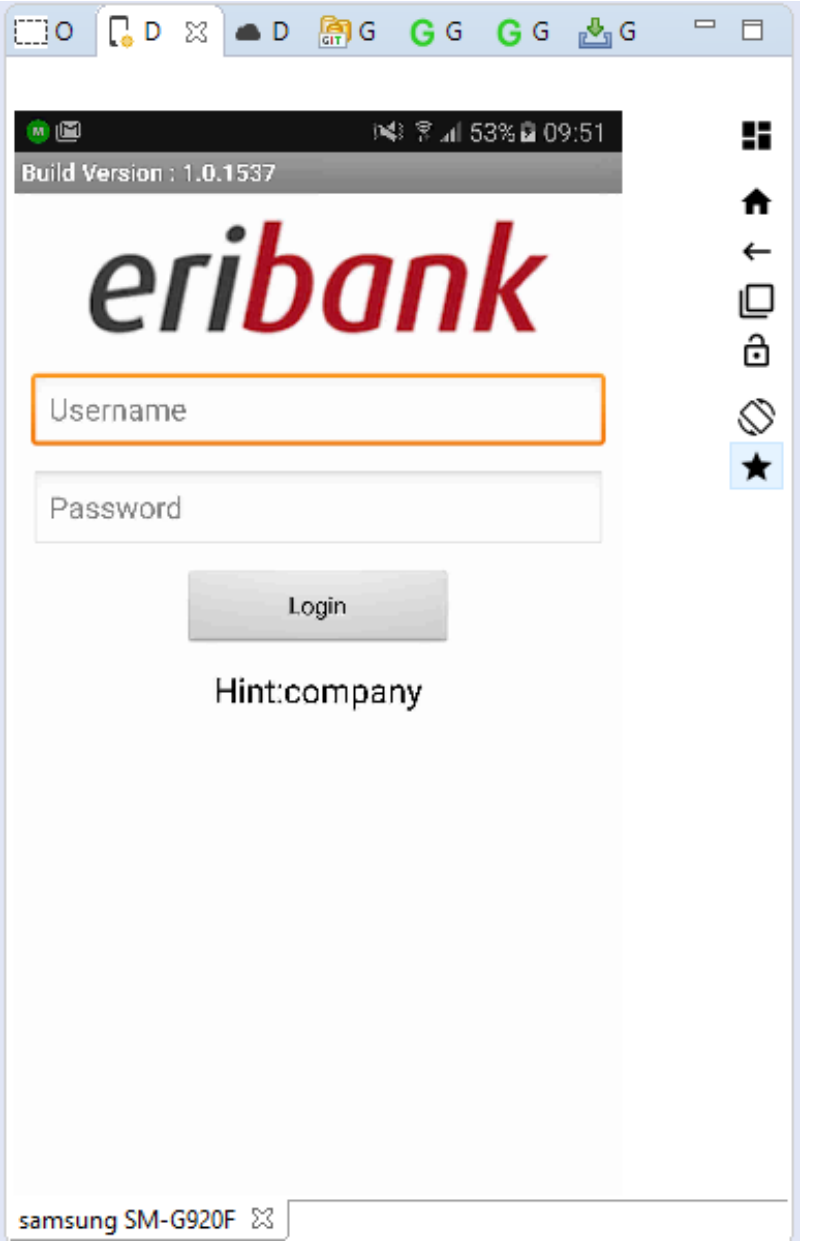

Now run the test by right-clicking on the test class and selecting '**Run as**...'

● runtime-EclipseApplication - Resource - Demo1/src/com/experitest/auto/AndroidDemoTest.java - Eclipse Platform

File Edit Source Refactor Navigate Search Project Cloud Run Window Help

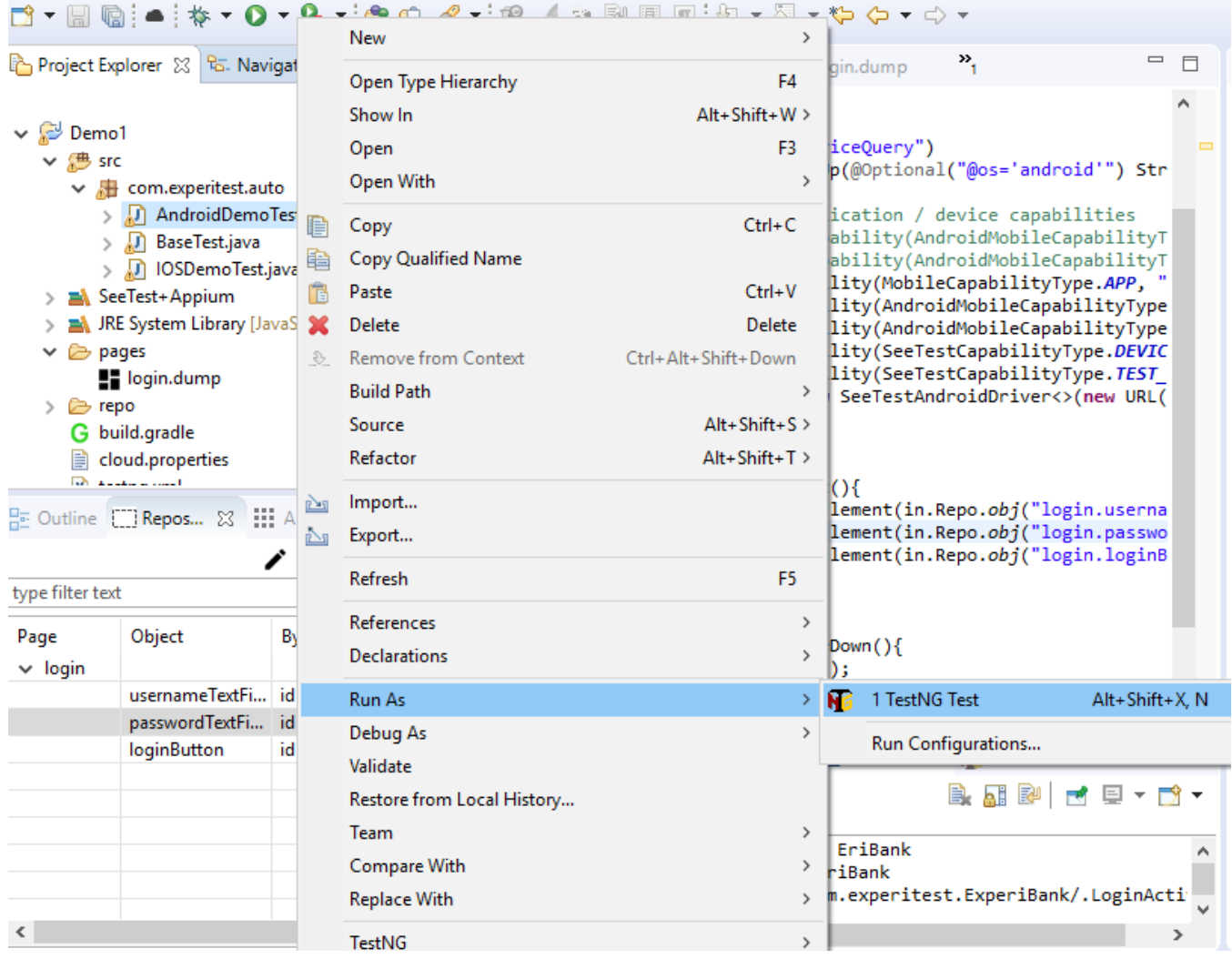

Once the execution finishes you can see the results in the '**reports**' folder under your project.

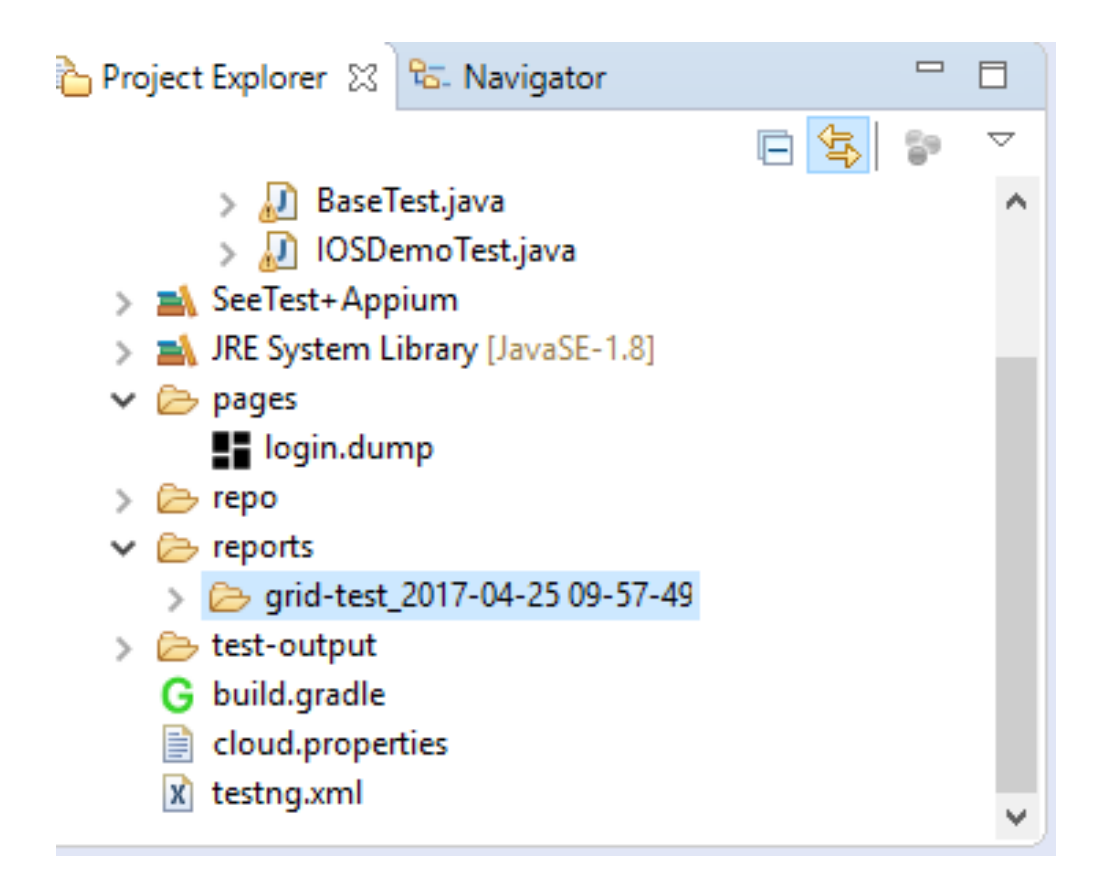